# תנועה שוות תאוצה-הקשר בין העתק לבין מהירות

# מטרת פעילות

חקירת תנועה שוות תאוצה

# רשימת הציוד

- PASCO מסילת
- מחבר זוויתי של המסילה
	- מחסום מגנטי
	- עגלת דינמיקה
	- PASCO ממשק
		- חיישן תנועה
		- מחבר לשולחן
			- מוט קצר
- מד זווית מוצמד למסילה

# תאור המערכת ועיקרון הניסוי

עגלת דינמיקה נעה על מסילה משופעת ומתנגשת במחסום מגנטי. אחרי ההתנגשות, העגלה נרתעת מהמחסום ונעה במעלה המסילה (אך בגלל החיכוך אינה מגיעה למקומה ההתחלתי), שוב יורדת במורד המסילה – וכך הלאה, עד לדעיכה המוחלטת של תנועתה.

במהלך הניסוי העגלה משוחררת ממרחקים שונים מהמחסום. מערכת מדידה ממוחשבת עוקבת אחרי תנועת העגלה ומפיקה גרפים של מקום העגלה ומהירותה כתלות בזמן. על סמך נתוני המדידה, מאמתים את הקשר בין מהירות  $\Delta x$ העגלה v העגלה v העגלה

### לפני ביצוע הניסוי, ענה על השאלות הבאות:

- .1 סרטט במחברתך מערכות צירים (x(t) ו- (v(t, אחת מתחת לשנייה. עבור הירידה והעליה הראשונות של העגלה )בהמשך - ירידה ועליה(, סרטט באופן איכותי גרפים המתארים את מקום העגלה ואת מהירותה כתלות בזמן. הקפד לסנכרן בין הגרפים: כל קטע של גרף המהירות צריך להיות מתחת לקטע המתאים של גרף המקום.
- .2 רשום ביטוי מתמטי המקשר בין ריבוע מהירות הגוף הנע בתאוצה קבועה, לבין העתקו. סרטט סקיצת הגרף המתאר קשר זה.  ${\rm v}^2(\Delta {\rm x})$

# הכנת המערכת למדידות

- .1 העלה את תוכנת Capstone, לחץ על כפתור **Setup Hardware** והגדר חיישן תנועה )II Sensor Motion) המחובר לערוץ דיגיטלי 1 )תרשים 1(.
	- .2 הכן מערכת צירים "מקום כתלות בזמן":
	- א. הקלק פעמיים על כותרת תצוגה **Graph** בסרגל **Displays**( תרשים 2א(,
	- ב. הקלק על <**Measurement Select** <ובחר מקום )**Position** )מתוך הרשימה )תרשים 2ב(.

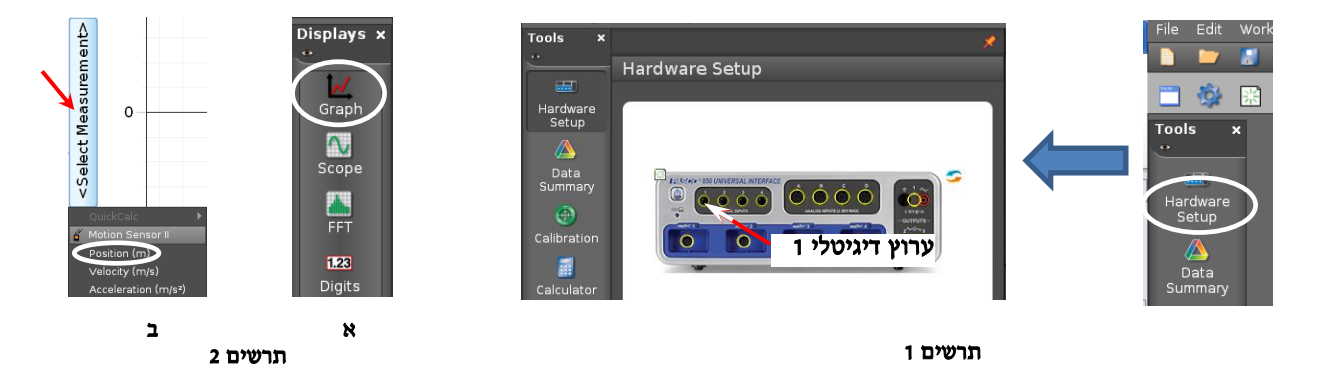

- 3. קבע עת ראשית ציר המקום בשנת "70 ס"מ" (סעיף I בנספח).
	- .4 הגדר קצב דגימה של Hz 40 בסרגל **Controls**.

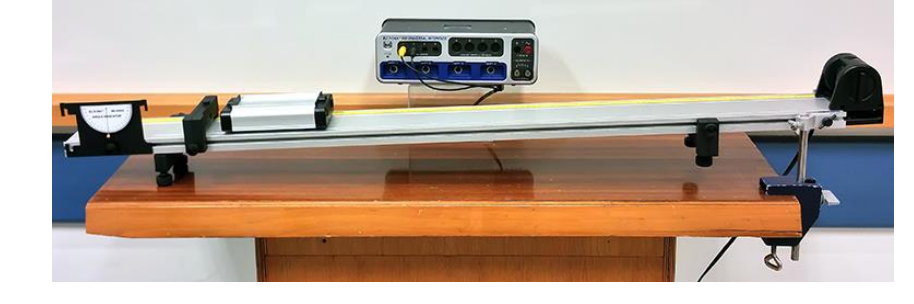

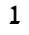

### ביצוע המדידות

- .1 הנח את העגלה על המסילה. הרחק אותה מהמחסום, כך שצדה הפונה אל המחסום יימצא מול השֶנֶת "70 ס"מ" של סרגל המסילה, והחזק את העגלה במקום זה עם האצבע (ראה תרשים 3).
- .2 הרץ מדידות )לחץ על כפתור הקלטה **Record** בסרגל **Controls** )ושחרר את העגלה. אחרי שתי ירידות ועליות של העגלה, עצור את המדידות. אם יש צורך בהתאמת קנה המידה של הגרפים לגודל התצוגה, לחץ על הכפתור E בסרגל הכלים של התצוגה הגרפית (הראשון משמאל).
- 3. חזור 7 פעמים נוספות על ההרצה שביצעת. תוד כדי הקטנת המרחק ביו העגלה לביו המחסום בכ-2 ס"מ בכל פעם )לקביעת מיקום העגלה היעזר בסרגל בשולי המסילה, אינך חייב לדייק עד כדי 1 מ"מ(.

 $\overline{2}$ 

.4 שמור את הפעילות )שם המחיצה לשמירה ינתן על ידי המורה(.

#### קריאת תוצאות המדידות

- 1. לחץ על המשולש שמימין לכפתור ∆ ובחר את ההרצה הרצויה (תרשים 4).
- .2 מצא מתוך הגרף )t(x את העתק העגלה ממקומה ההתחלתי עד לנקודה בה מהירותה מקסימלית. פעל באופן הבא:
- $Run#1$ Run  $#2$ 
	- א. הפעל את קורא הקואורדינאטות )סעיף II בנספח( וגרור אותו לנקודת הגרף המתאימה למהירות המקסימלית של העגלה (תרשים 6 א). תרשים 4
- ב. הקלק על המרכז של קורא הקואורדינאטות עם המקש הימני של העכבר ובחר מתוך הרשימה את Show Delta Tool (כלי המאפשר למדוד הפרשים בין שעורי הנקודות במערכת צירים) – ייפתח המלבן שבאחד מקודקודיו נמצא קורא הקואורדינאטות.

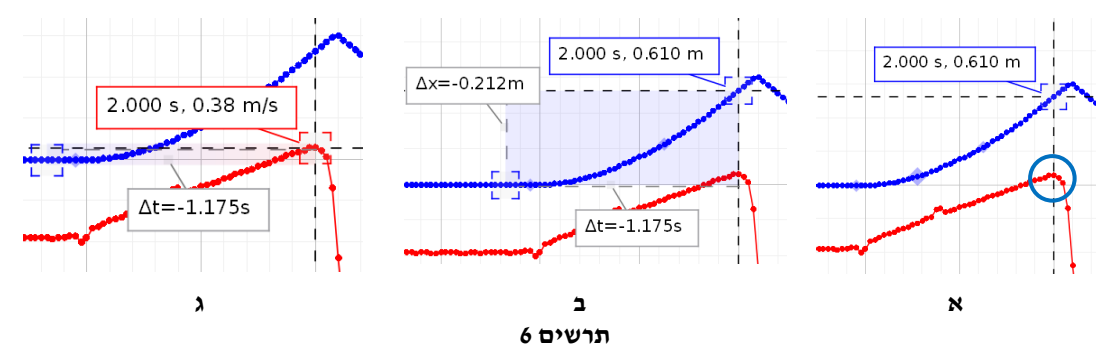

 $x(t)$  למציאת העתק העגלה, אחוז עם סמן העכבר בפינה הנגדית של המלבן וגרור אותה לנקודה בגרף המתאימה להימצאות העגלה במנוחה (תרשים 16). הפרש שעורי המקום (המסומן כ- $\Delta x$  בתוכנה) יוצג בחלון הגרף. רשום את ערכו המוחלט בטבלה.

- 3. גרור את קורא הקואורדינאטות עצמו לנקודה על גרף המהירות בה מהירות העגלה היא מקסימלית (תרשים 16ג), ורשום את ערך המהירות המקסימלית בטבלה.
	- 4. פעל באופן דומה למציאת ההעתקים והמהירויות המקסימליות של העגלה בשאר ההרצות (סעיפים 2 4).
		- .5 מחק את קורא הקואורדינאטות: לחץ עליו והקש **Delete**.
- .6 העלה את ההרצה הראשונה והתמקד בגרף המהירות. אתר את קטע הגרף המתאר את תנועת העגלה בתאוצה קבועה לפני ההתנגשות במחסום והצג את קו המגמה של קטע זה. פעל באופן הבא:
	- א. נחר את גרף המהירות (הקלק עליו).
- ב. הקלק על כלי בחירה  $\mathscr{D}$  בסרגל הכלים של התצוגה יופיע מלבן הבחירה שצבעו תואם את צבע הגרף. התאם את מידותיו לקטע באמצעות הזזת הצלעות.
- ג. התאם פונקציה קווית לקטע שבחרת: בסרגל הכלים של התצוגה הגרפית, לחץ על המשולש הקטן הנמצא מימין לכפתור , ובחר **Fit Linear** מתוך רשימת הפונקציות. במקרא של קו המגמה יוצגו ערכים מספריים של הפרמטרים המאפיינים את הפונקציה הקווית, כאשר m הוא שיפוע הגרף. רשום את השיפוע במחברתך.
	- .0 חזור על הסעיף הקודם עבור ההרצות ,4 .8

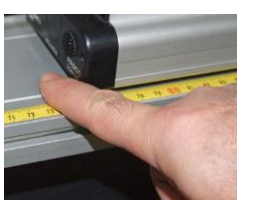

תרשים 3

כבה את ממשק ה- PASCO ונתק אותו מרשת החשמל.

## ניתוח תוצאות המדידות

#### מציאה של תאוצת העגלה מתוך הגרף של מהירות כתלות בזמן

- .1 מהי משמעות השיפוע של גרף המהירות כתלות בזמן?
- .2 בהסתמך על מדידותיך, מצא את התאוצה הממוצעת של העגלה לפי ההרצות ,1 ,4 .8

#### הקשר בין העתק העגלה לבין מהירותה

- .1 האם הגרפים שהתקבלו בניסוי תואמים בצורתם את מה ששיערת לפני ביצוע הניסוי? אם לא רשום במחברתך את ההסבר לאי-התאמה.
- .2 פתח גיליון Excel, העתק לתוכו את הטבלה שמילאת והוסף עמודה של ריבועי המהירויות המקסימלית של . העגלה,  $\mathrm{v}^2_\mathrm{max}$
- בנה גרף של ריבוע המהירות המקסימלית  $\rm{v}^2_{max}$  כתלות בהעתק העגלה. מהי המשמעות הפיזיקלית של שיפוע 3. הגרף?
- .4 הצג קו מגמה של הגרף יחד עם משוואתו ומצא את תאוצת העגלה מתוך משוואת הקו. רשום את התאוצה במחברתך.
	- .5 חשב את השגיאה במציאת התאוצה בדרך זו יחסית לתאוצה הממוצעת שמצאת קודם.

# נספח – עבודה עם תכנת **CAPSTONE**.

#### **I**. קביעת ראשית ציר המקום בנקודה מסוימת

ראשית ציר המקום של חיישן תנועה נמצאת, כברירת מחדל, על פני המשטח המשדר. לקביעת ראשית ציר המקום בנקודה שונה, יש להציב בנקודה זו מחסום שמישורו מקביל לחיישן התנועה,

> וללחוץ על כפתור בסרגל **Controls**. בניסוי זה פעל כדלקמן: מקם את העגלה על המסילה כך שהדופן הקדמית (הפונה לחיישן התנועה) תהיה מול שֵנֵת

# "70 ס"מ" ולחץ על הכפתור <sup>15</sup>.

# **II**. מציאת שעורי נקודה על גרף )**tool Coordinates** )

כלי tool Coordinates( נקרא לו בהמשך קורא קואורדינאטות( מאפשר למצוא שעורי נקודות הגרף והפרשי שעורים של שתי נקודות. להפעלת הכלי פעל כדלקמן:

- 1. בחר גרף אותו ברצונך לנתח (הקלק עליו),
- 2. לחץ על הכפתור ב<sup>5</sup> בסרגל הכלים של התצוגה הגרפית ובחר אופציה יופיע ריבוע כששיעורי מרכזו - Add coordinates/Delta tool רשומים לידו (תרשים 5).
- .3 אחוז בסמן העכבר את מרכז הריבוע, לחץ את המקש השמאלי של העכבר וגרור את קורא הקואורדינאטות לנקודה הרצויה. כשקורא הקואורדינאטות יתקרב לנקודת הגרף, הוא "יתמגנט" אליה.

הערה: למחיקת קורא הקואורדינטות, הקלק עליו והקש *Delete* במקלדת המחשב.

### **III**. מציאת הפרשי שעורים של שתי נקודות על גרף )**tool Delta** )

- .1 הפעל את קורא הקואורדינאטות וגרור אותו לנקודה הראשונה.
- .2 הקלק עם המקש הימני של העכבר במרכז קורא הקואורדינאטות ובחר את Tool (תרשים 6א) – ייפתח מלבן הכלי (תרשים 6ב).<br>

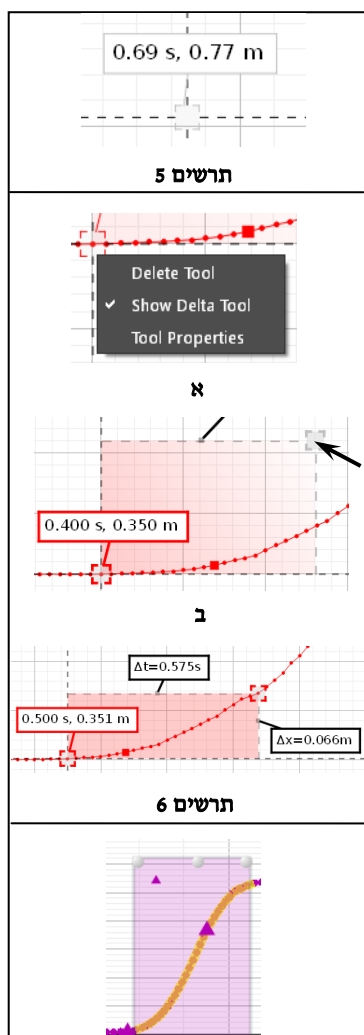

.3 אחוז בפינת המלבן עליה מצביע החץ בתרשים 6ב וגרור אותה לנקודה השנייה - הפרשים של שעורי הנקודות (אופקיים ואנכיים) יוצגו ליד צלעות המלבן (תרשים 26).

### **IV**. מציאת שיפוע של קטע הגרף

- .1 בחירת קטע הגרף:
- הקלק על הגרף אותו ברצונך לנתח.
- הקלק על כלי בחירה  $\mathbb{Z}^*$  בסרגל הכלים של התצוגה הגרפית יופיע מלבן שצבעו תואם את צבע הגרף.
- גרור את המלבן אל קטע הגרף אותו ברצונך לבחור )ראה דוגמה בתרשים 0(. התאם את מידותיו של המלבן לקטע זה באמצעות הזזת צלעותיו.

הערה: למחיקת מלבן הבחירה הקלק עליו והקש *Delete* במקלדת המחשב.

### .2 התאמת פונקציה קווית לקטע נבחר:

בסרגל הכלים של התצוגה הגרפית, לחץ על המשולש הקטן הנמצא מימין לכפתור , ובחר **Linear** מתוך רשימת הפונקציות. במקרא קו המגמה תמצא את מאפייני הקו, כאשר m הוא שיפועו.

אם ברצונך למצוא כעת שיפוע של קטע אחר באותו הגרף, גרור אליו את מלבן הבחירה– משוואת קו המגמה תתעדכן אוטומטית.

> הערה: להעלמת קו מגמה, פתח שוב את רשימת הפונקציות ומחק את סימון הפונקציה ברשימה.

## **V**. הוספת מערכת צירים לדף עבודה בתכנת **Capstone**

- 1. הקלק על כפתור הוספת מערכת צירים  $\mathbb H$  בסרגל התצוגה הגרפית,
- .2 במערכת החדשה הקלק על כותרת הציר האנכי ובחר מתוך הרשימה גודל פיזיקלי אותו ברצונך להציג )בניסוי זה - מהירות )Velocity – ))ראה תרשים .8

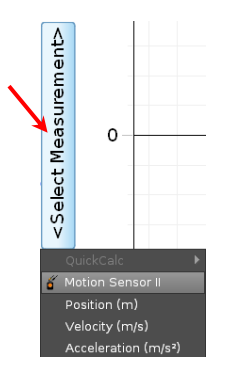

תרשים 8